## Setting up an email account in Outlook 2007

- 1. Open Outlook 2007.
- 2. From the **Tools** menu, select **Account Settings**.

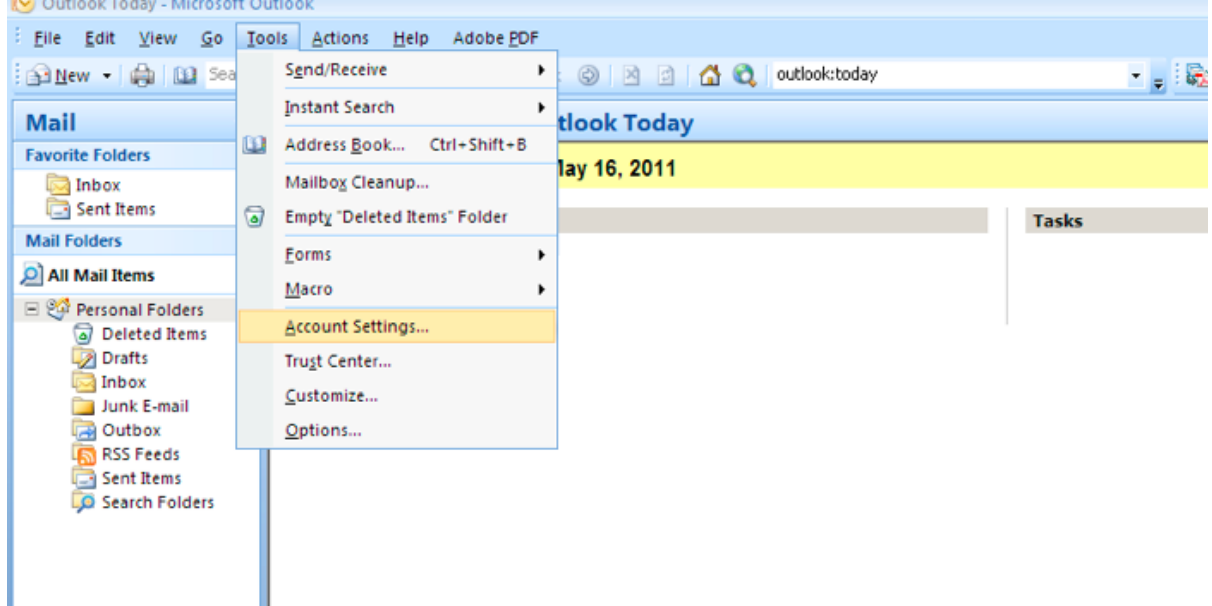

3. From the **Email** tab, select **New**.

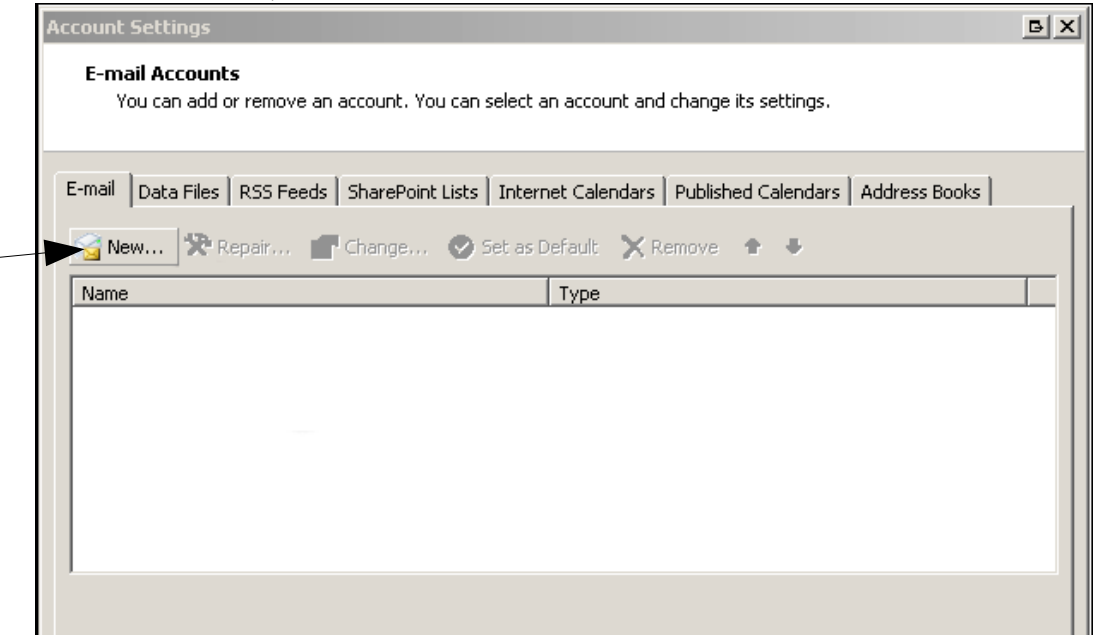

4. On the following screen, tick **Manually configure server settings or additional server types** and click **Next**.

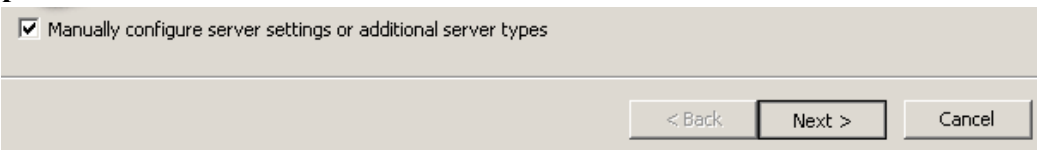

5. Select **Internet Email** and click **Next**.

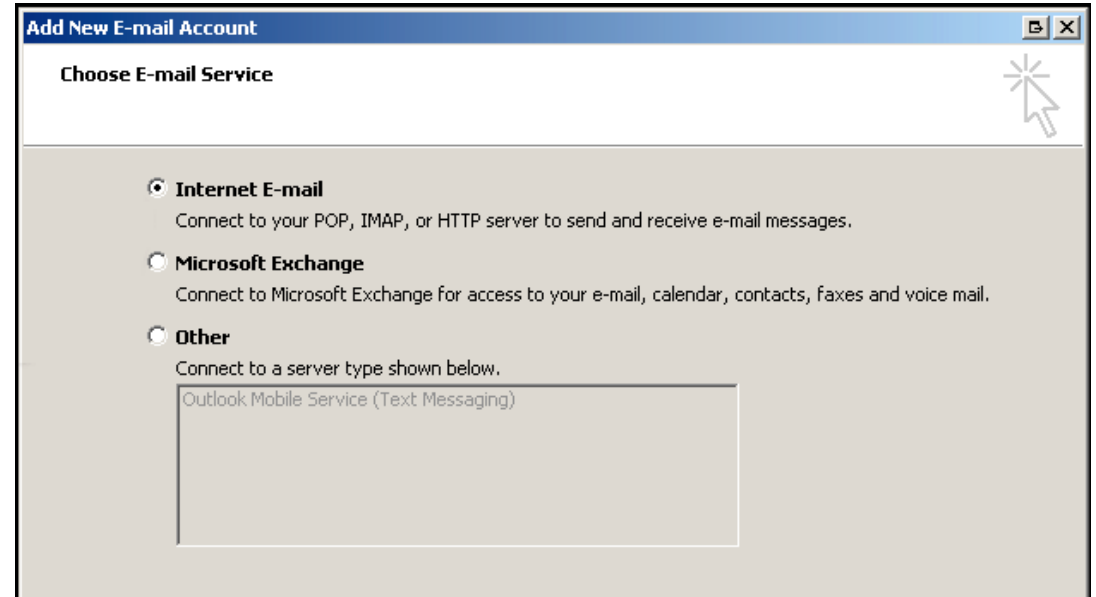

6. Fill out your account details as provided in our email.

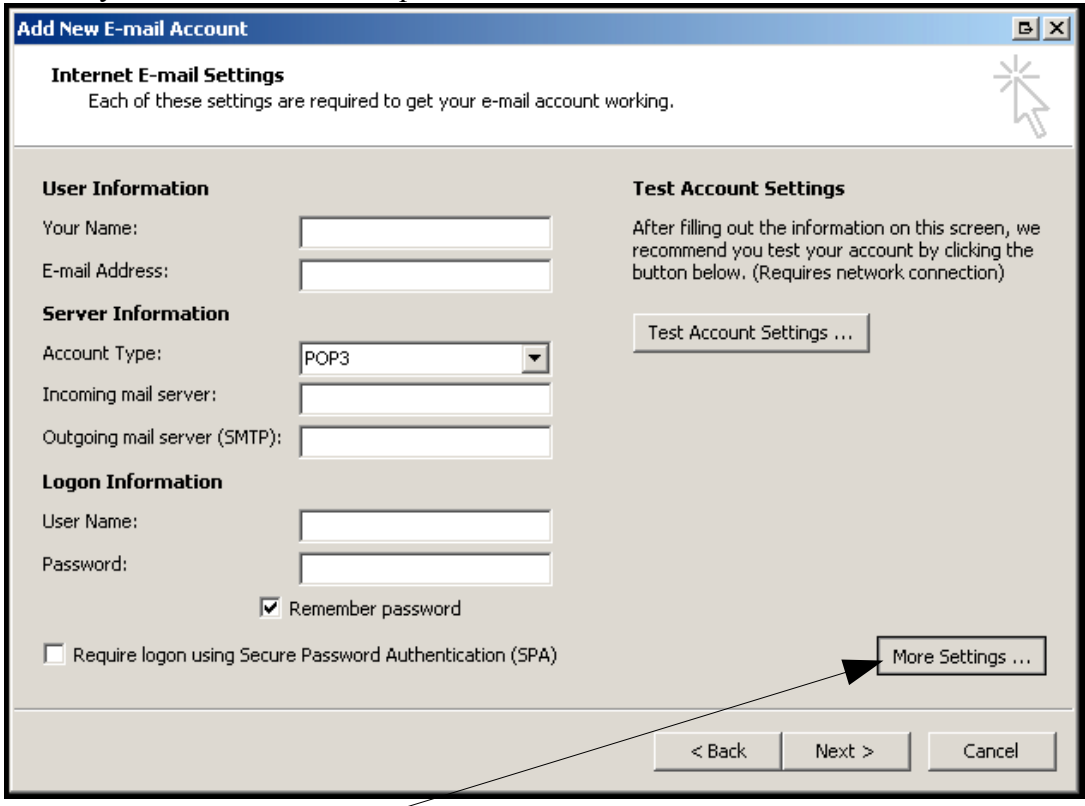

7. Next, select **More Settings...**

8. Under the **Outgoing Server** tab, tick **My outgoing server (SMTP) requires authentication** and choose **Use same settings as my incoming mail server**.

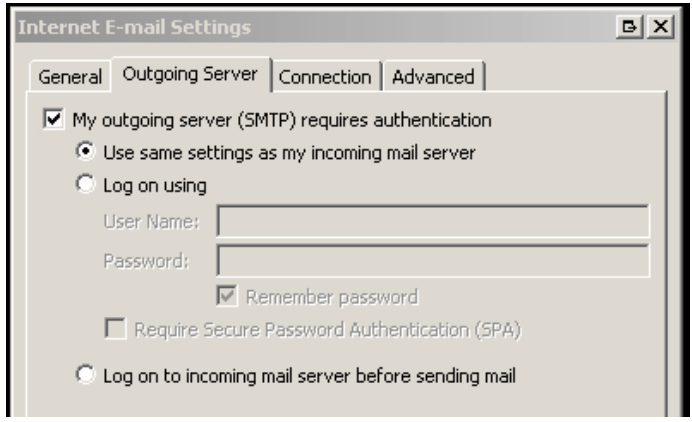

- 9. Next, select the **Advanced** tab (pictured top-right in the above image) and ensure the **Server Port Number** for the **Outgoing Server** is set to '587' (typically this is '25' as default). Click **OK** to save changes and close the window.
- 10. Once completed, click **Next** and then **Finish**.